# Tips for Creating a High Quality Poster

You put a lot of work into your research; now it's time to make it look great, too! A well-organized design is essential in a good research poster, so don't rush through this part of the process.

### Benefits of downloading a template from CURCA website

- Templates are already sized correctly - choose your preferred size
- Three design options: Traditional, Modern, or a Blend of both
- Hope College logo is already there in high resolution and with a transparent background
- You can easily modify fonts, colors, and layout to fit your design needs

**Celebration Website:** hope.edu/academics/celebration-undergraduate-research

### **TRADITIONAL DESIGN**

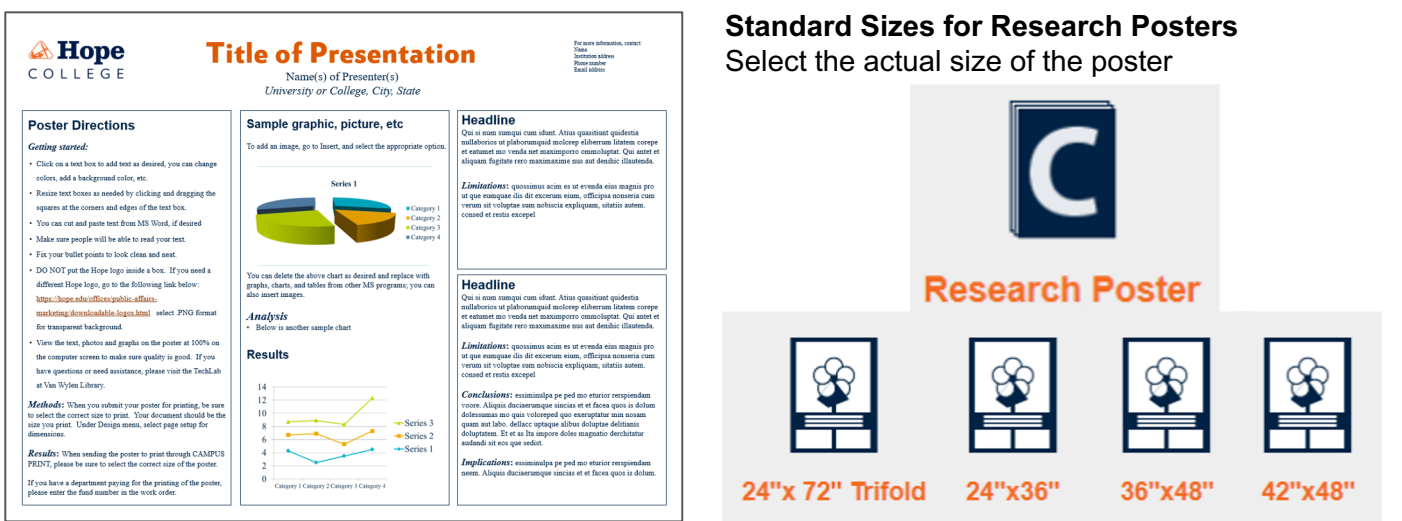

This template was designed by a Michigan State University doctoral student. It is available in 36x48. You can resize it, and if you need help, stop by the Digital Media Lab, 2nd floor of Van Wylen Library.

# **NEW MODERN DESIGN BLEND OF TRADITIONAL & MODERN**

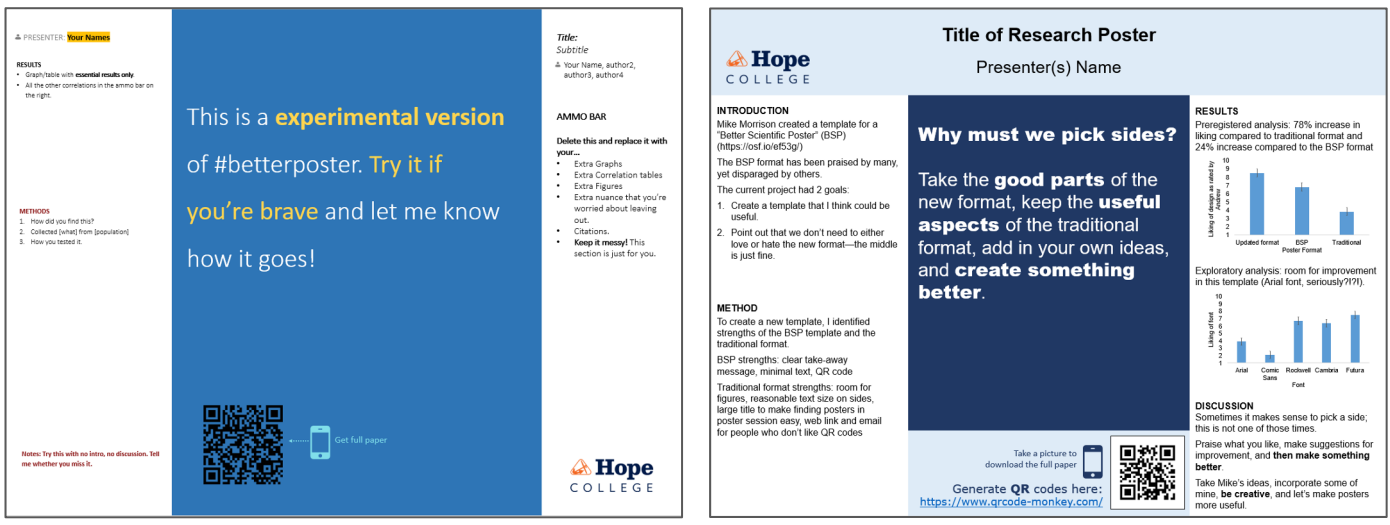

## Checklist to Review Before Starting a Poster:

*Tips compiled by: Sonja Glover, Digital Media Lab Specialist | glover@hope.edu*

- ❏ PowerPoint is preferred, trust me. I've tested it, and the two programs don't always play nicely together. They appear nice until you zoom in. Don't pull the templates into Google Slides; they appear ok until you zoom in - - the graphs, charts, and images get pixelated and blurry.
- ❏ If you create a new slide instead of using a template, don't keep it at the default size of 7.5 x 13.33. Before you start the layout, resize the document size to the actual size of your poster. Research poster options: 24x36, 36x48, 42x48, and Tri-fold 24x72
- ❏ Make sure the Hope College logo is downloaded from the Public Affairs and Marketing website, NOT GOOGLE. Download it and insert into the document. Please don't copy and paste it; you do not get the same quality. Keep it in proportion, don't stretch it out to fit the space.
- ❏ Check your tabs and bullet points to ensure they are all aligned and indented. Do all the bullets match?
- ❏ Don't leave a widow/orphan alone. What is a widow/orphan? One word that looks exceptionally awkward sitting alone under a header, title, or paragraph, like this.  $\overline{\phantom{a}}$
- ❏ Are the colors you chose accessible and appealing? Use appropriately contrasting colors. Avoid bright colors, light colored text on white, or blue on black.
- ❏ What size is your smallest font? Try to avoid any type smaller than 24pt, which would be difficult to read from 6 feet away. Focus on words that grab the attention as people walk by. Visitors need to be able to read the poster quickly.
- ❏ Step back and look at the poster. Does it look too crowded? What can be eliminated or reduced? What stands out? Break up the wording with graphs or images.
- ❏ View the graphics and images at 100% on your computer. If they look pixelated on the screen, they will be pixelated when printed.
- ❏ Did you use any screenshots? If so, make sure the quality looks good when viewing at 100%. Sometimes underlined words that are not in the dictionary will screenshot with the red underline. Run spell check or "add to" the dictionary to clear the underline before capturing a screenshot.
- ❏ Background: is it in color? If so, is it easy to read the foreground text? Does the text need to be bolder? Avoid a large photo or patterned background; file size gets too large and won't print properly.
- ❏ Before you submit your poster to print, save it as a .PDF and make sure you open it, look it over. Ask a friend to look at it. Stop by the Digital Media Lab staff for another opinion.
- ❏ If you need any assistance during this process, the Digital Media Lab can help.

If you do not have access to PowerPoint, check with CIT; students get a free download of Microsoft. The Digital Media Lab computers are available, or check-out our laptops at the Circulation Desk, which are available for 4-hour time slots.